Une équipe au service des clubs!

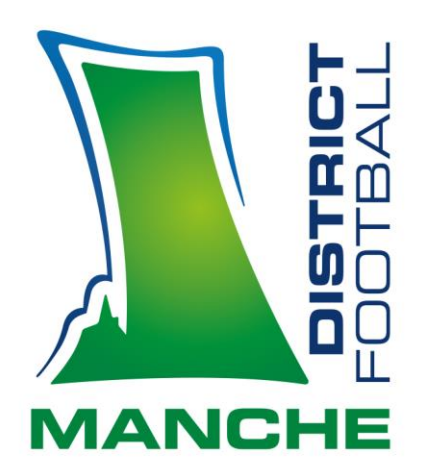

# *INSTALLATION NOUVELLE APPLICATION FMI*

#### **Comment installer la webapp**

**Prérequis**

Installer chrome ou le mettre à jour.

**Installation**

Ouvrir CHROME

Taper l'url : [https://prdfmisto.z6.web.core.windows.net](https://prdfmisto.z6.web.core.windows.net/)

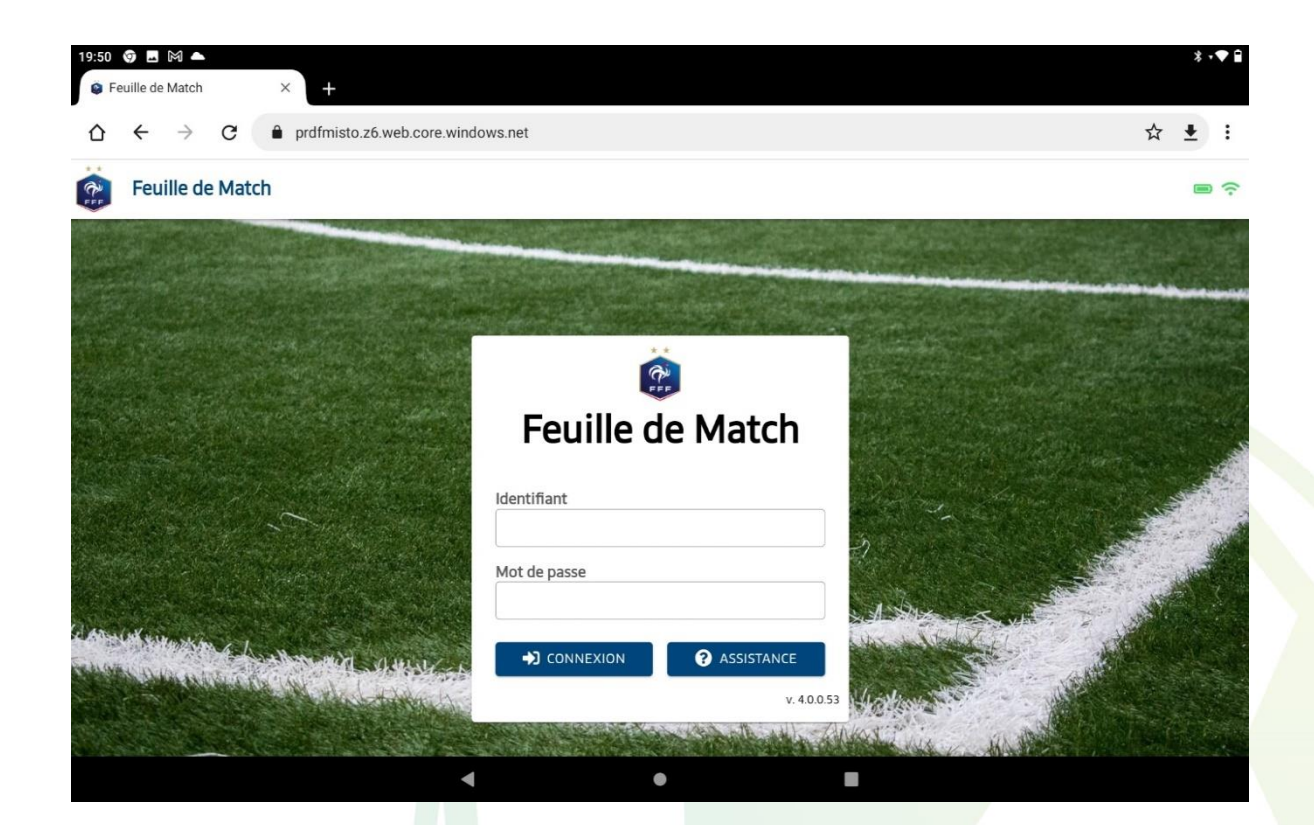

Quand la page d'accueil du site sera affichée, il va falloir cliquer sur les 3 petits points d'options présents en haut à droite de l'écran.

Notre partenaire majeur

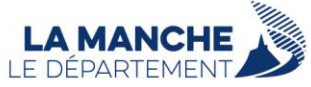

District de Football de La Manche ▲ Le Hameau Thomasse ▲ 50880 PONT-HÉBERT ▲ © 02 33 77 33 40 district@manche.fff.fr ▲ comptabilite@manche.fff.fr ▲ arbitres@manche.fff.fr

#### www.manche.fff.fr

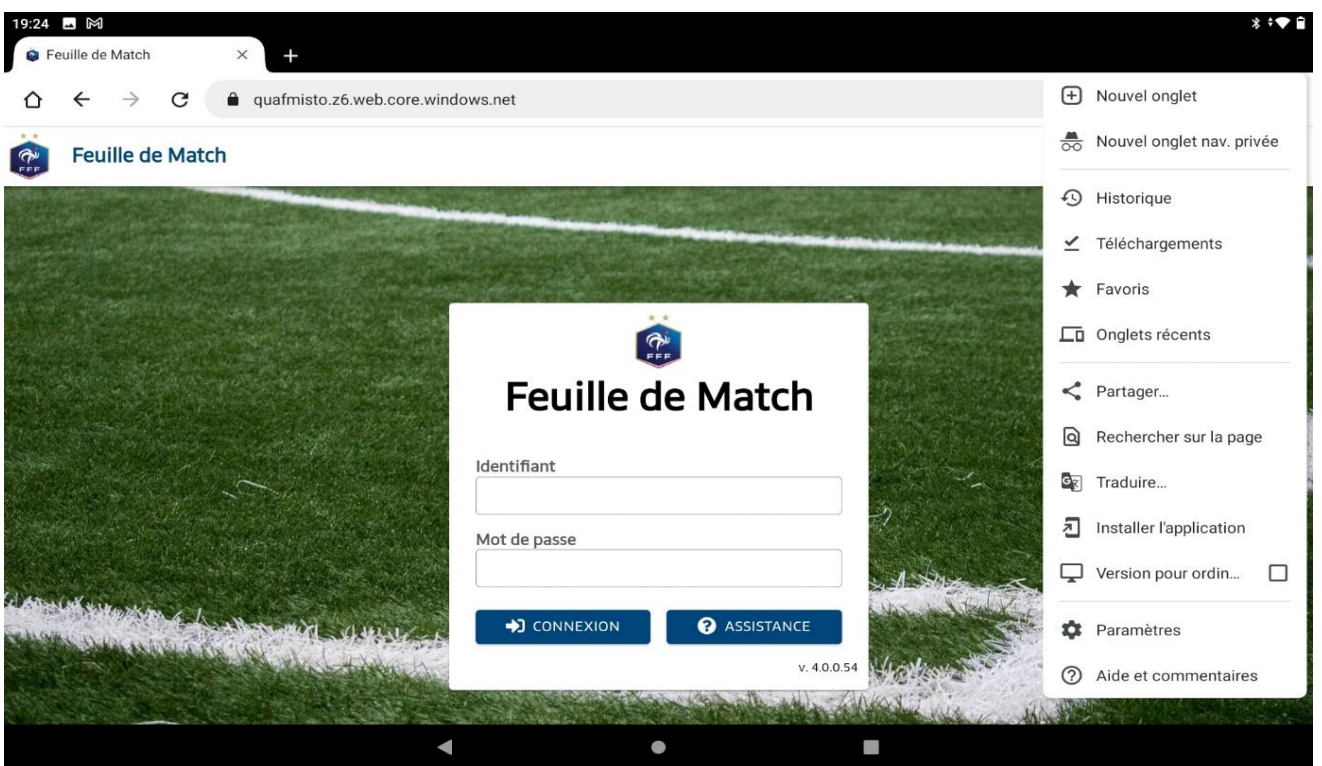

Ensuite, il faudra sélectionner l'option intitulée « Installer l'application » Attention pour la version KITKAT (tablette FMI historique) l'option est « ajoutée à l'écran d'accueil ».

Attendre qu'apparaisse l'information suivante :

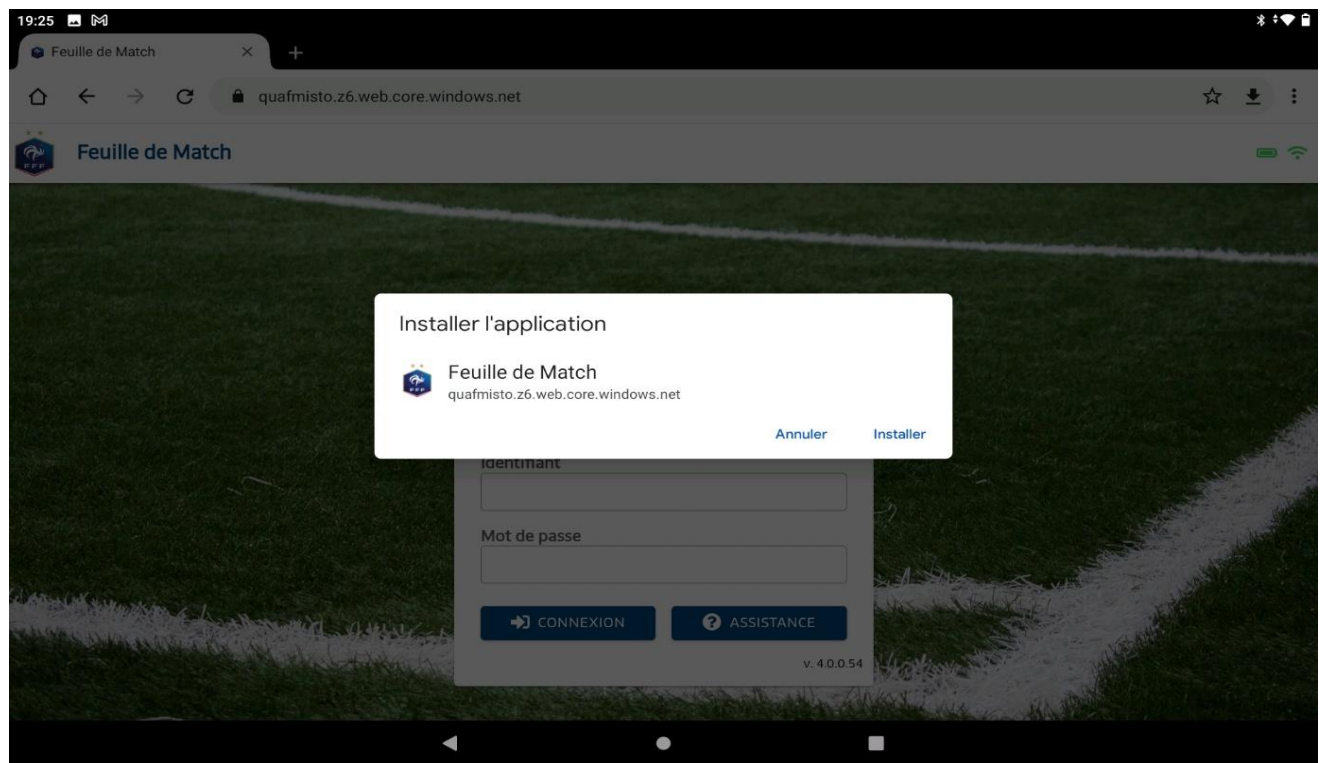

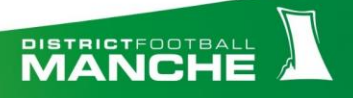

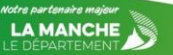

### Appuyez sur « Installer »

L'application apparait sur l'écran d'accueil.

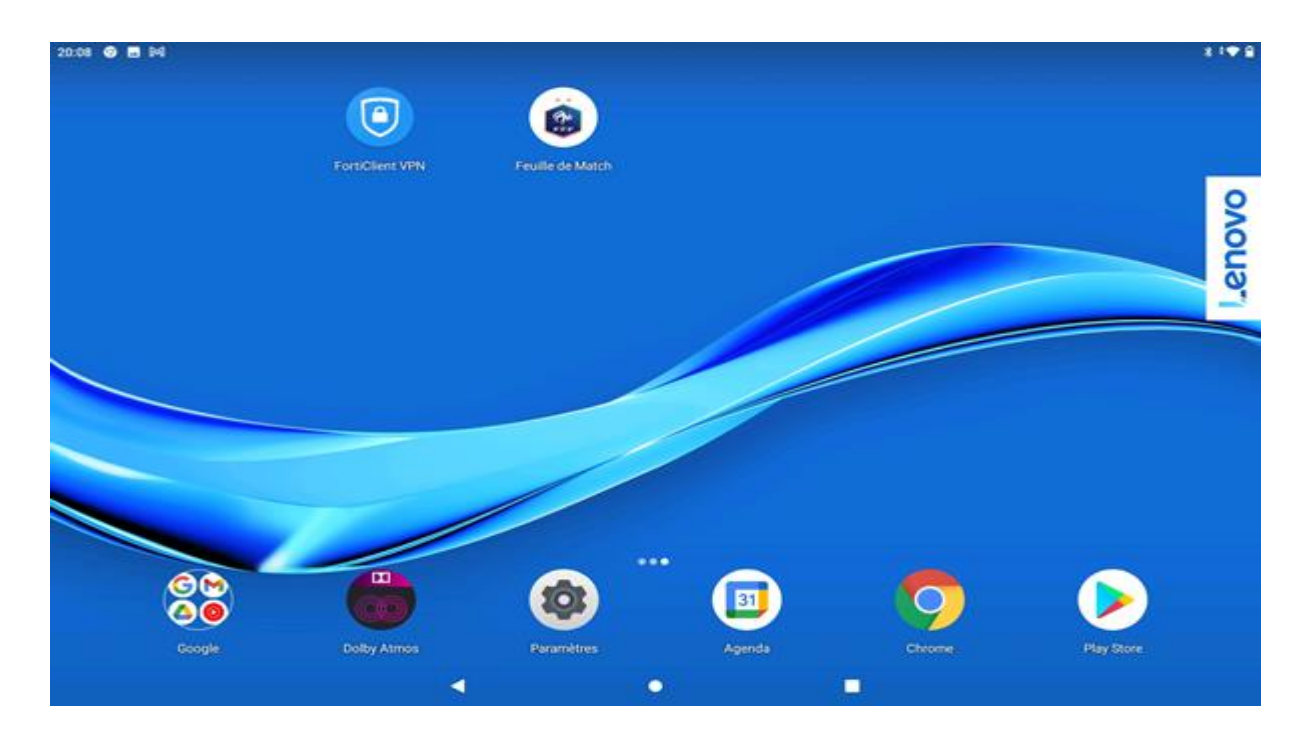

### **Comment ouvrir l'application :**

Appuyer sur l'icône « Feuille de match »

Apparition d'un écran bleu « SI L'APPLICATION S'OUVRE DANS UN NAVIGUATEUR C'EST QU'ELLE n'est pas installée en WEBAPP »

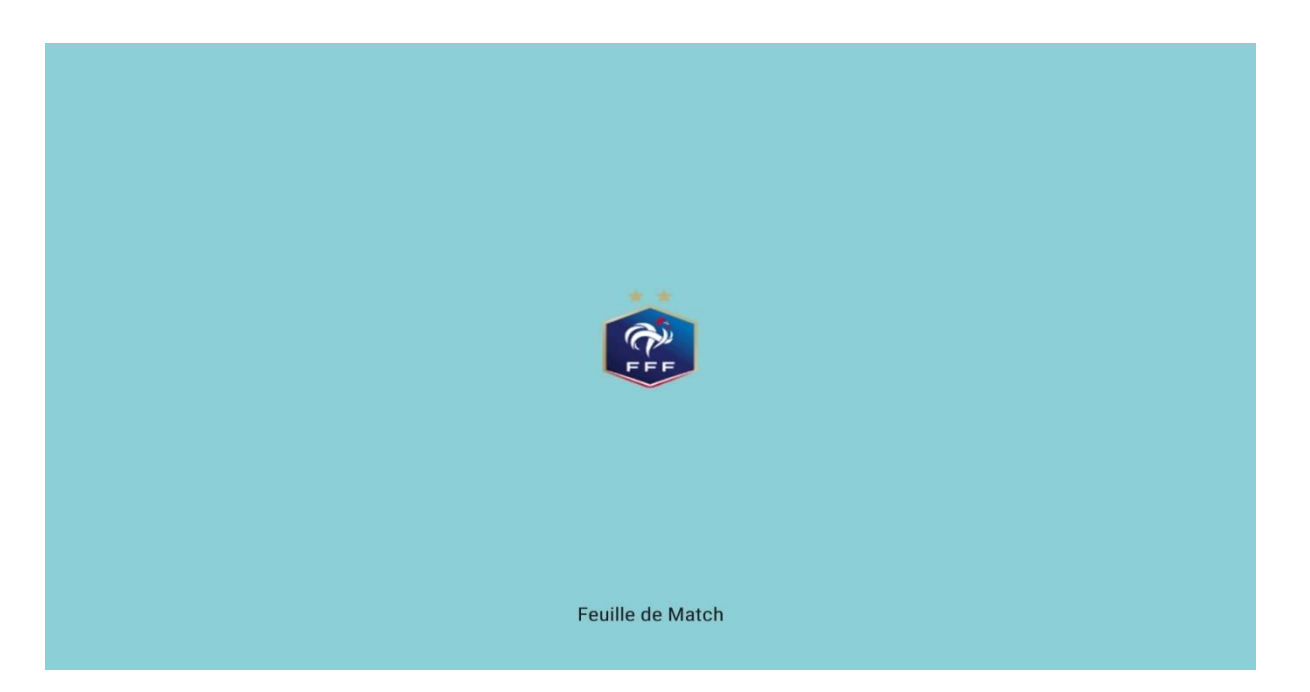

L'application apparait en plein écran

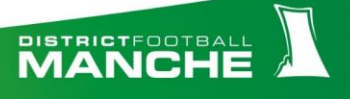

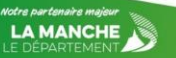

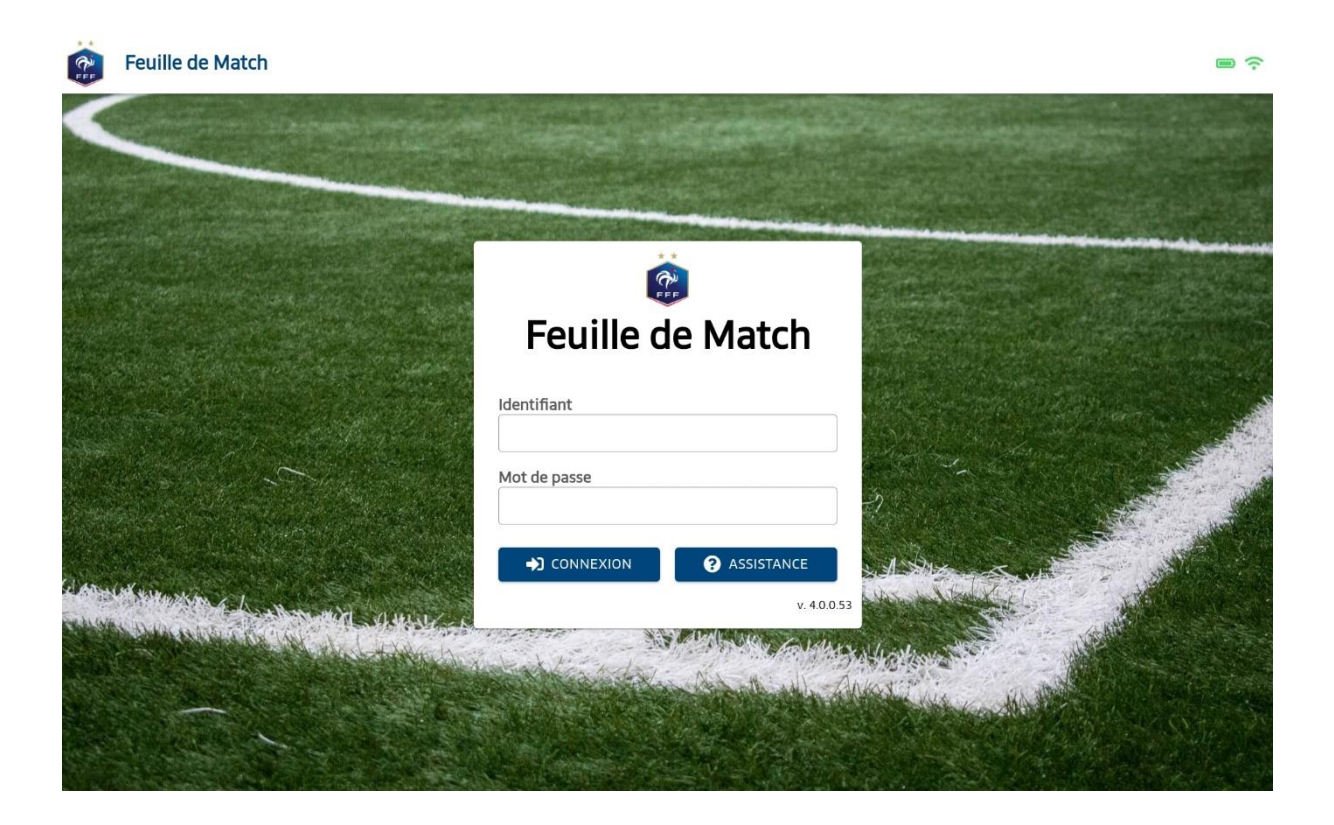

## **Comment fermer l'application.**

Faire apparaitre la barre de navigation, glissez votre doigt vers le haut depuis le bas de l'écran.

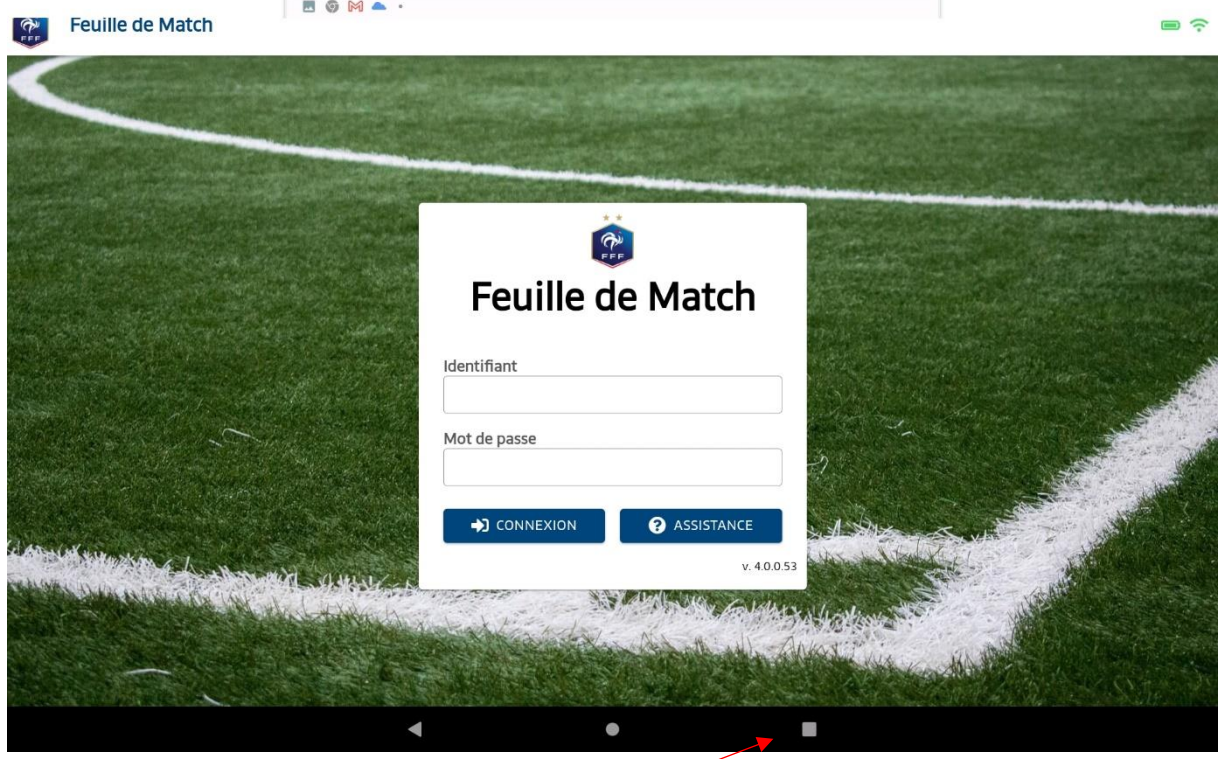

Appuyer sur l'icône des application (carre).

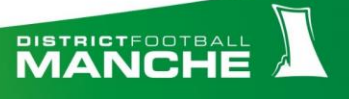

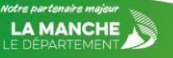

Glisser l'application vers le haut pour la fermer.

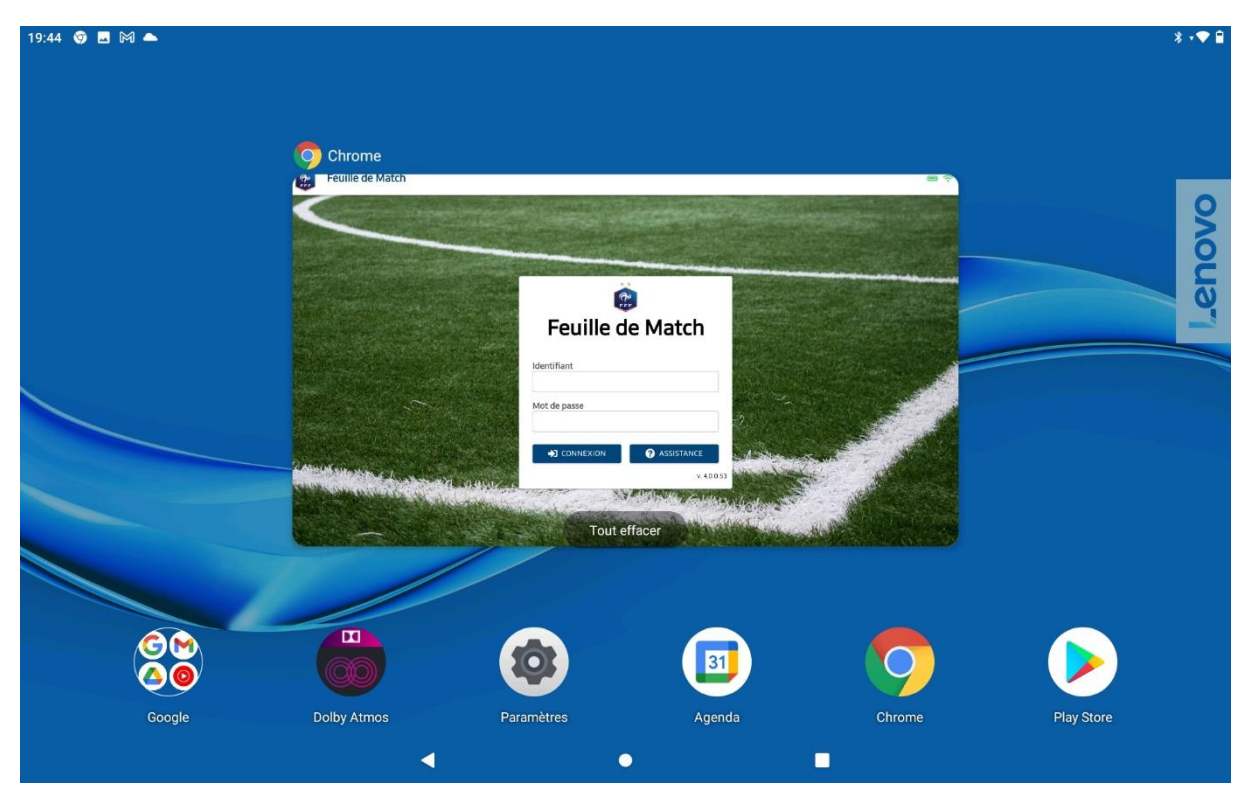

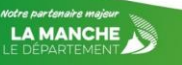

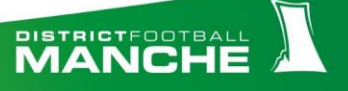